# Republic of the Marshall Islands

# ECONOMIC SUBSTANCE REPORTING PORTAL USER GUIDE — CONSOLIDATED REPORTS

*The following Republic of the Marshall Islands (RMI) Economic Substance Regulations (ESR) Reporting Portal User Guide – Consolidated Reports is intended as a guide only and does not address every possible reporting scenario.*

#### **GENERAL USER TIPS**

- Do not use the browser back button, use only the back button provided in the portal. Use of the browser back button will exit the portal.
- Responses can be saved in the ESR Consolidated Report portal. Please save your work frequently to avoid loss of progress.
- All responses must be in English.
- Once submitted, you will receive a confirmation number along with an electronic ESR Consolidated Report Confirmation document. Upon completion of the due diligence process, a Certificate of Economic Substance Reporting Compliance will be sent to the email address of the user submitting the ESR Consolidated Report.

### **1.0 CONSOLIDATED REPORTING FOR A GROUP OF ENTITIES THAT ARE SUBJECT TO A TAX REGIME OR TAX RESIDENT OUTSIDE OF THE MARSHALL ISLANDS**

- **Step 1.1:** Enter Parent Entity Number and Unique Personal Identification Number (PIN).
- **Step 1.2:** Indicate the financial period for which the ESR Consolidated Report is being filed.

Note – "Financial period" is the period for which financial statements have been prepared or the period of which an entity has used for accounting purposes to formulate annual finance reports. When making the ESR Consolidated Report, the entity should always report on the most immediate past financial year that has closed.

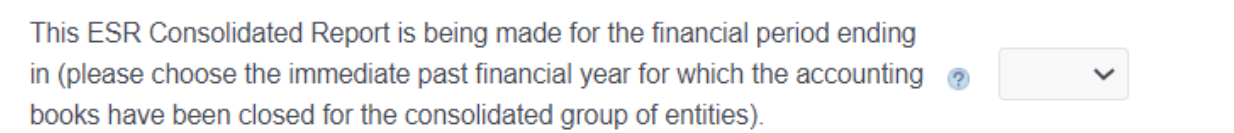

**Step 1.3:** Answer whether the consolidated group of entities is tax resident or subject to a tax regime in another jurisdiction:

> For the relevant financial period, does the consolidated group of entities  $\bigcirc$  Yes  $\bigcirc$  No  $\mathcal{D}$ declare it was tax resident or subject to a tax regime (such as a tonnage tax regime) in a country outside of the Marshall Islands?

**Step 1.4:** If "Yes," the country of tax residency and one of the following forms of objective evidence need to be selected (if tax identification number (TIN) is selected, it must be provided):

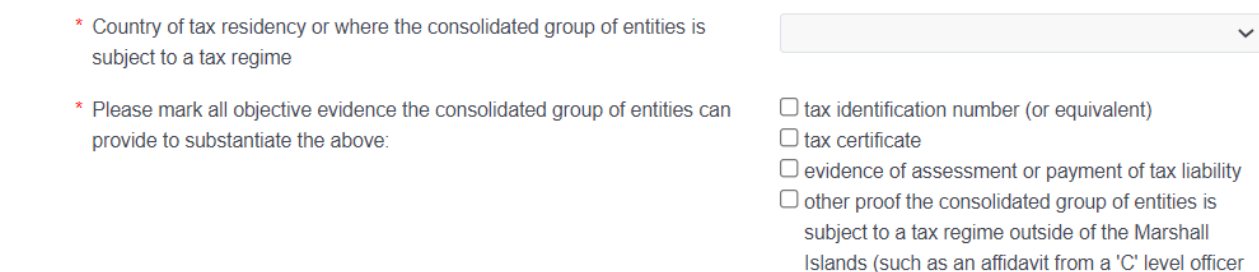

or a tax advisor)

**Step 1.5:** Add subsidiaries to the ESR Consolidated Report by clicking "Add Additional Entities" and entering the Entity Number and PIN for each subsidiary:

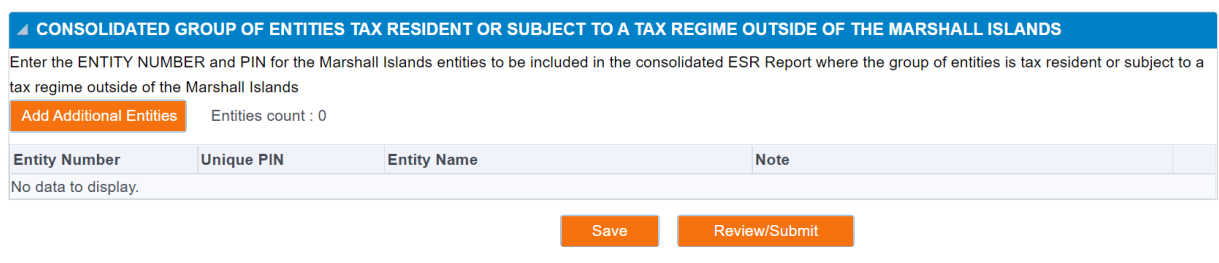

- **Step 1.6:** It is suggested to save your progress as you go and before hitting "Review/Submit." Review/Submit will take the user to a summary page to review responses before submission.
- **Step 1.7:** Submit the ESR Consolidated Report. The individual preparing the report must certify that they are authorized to act on behalf of the consolidated group and must provide the following information:

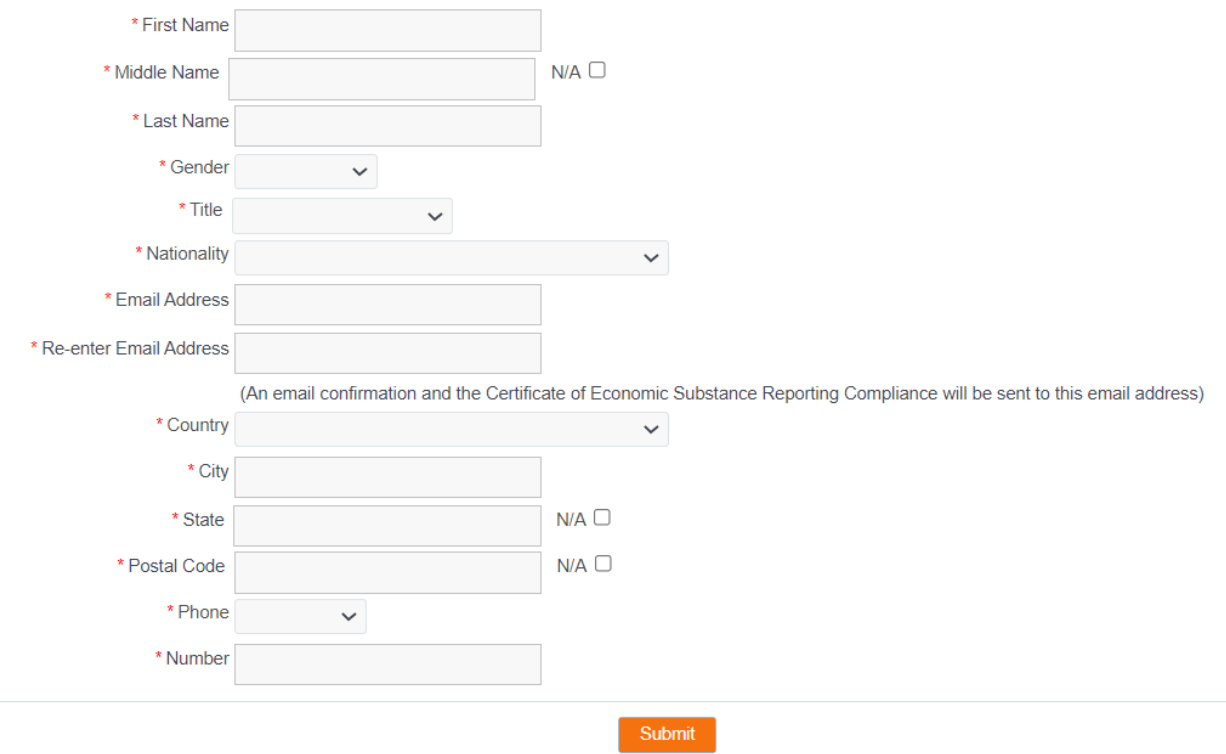

## **2.0 CONSOLIDATED REPORTING FOR A GROUP OF ENTITIES NOT SUBJECT TO A TAX REGIME OR TAX RESIDENT OUTSIDE OF THE MARSHALL ISLANDS**

**Step 2.1:** Enter Parent Entity Number and Unique PIN.

**Step 2.2:** Indicate the financial period for which the ESR Consolidated Report is being filed.

Note – "Financial period" is the period for which financial statements have been prepared or the period of which an entity has used for accounting purposes to formulate annual finance reports. When making the ESR Consolidated Report, the entity should always report on the most immediate past financial year that has closed.

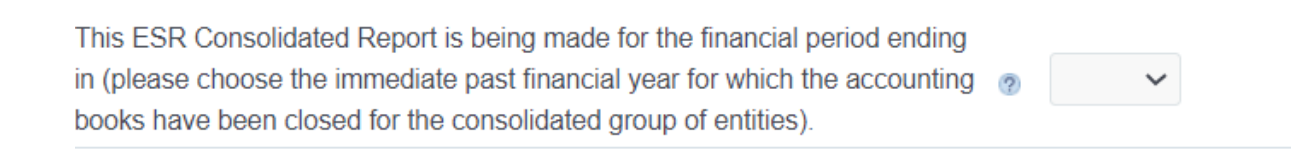

**Step 2.3:** Answer whether the consolidated group of entities is tax resident or subject to a tax regime in another jurisdiction:

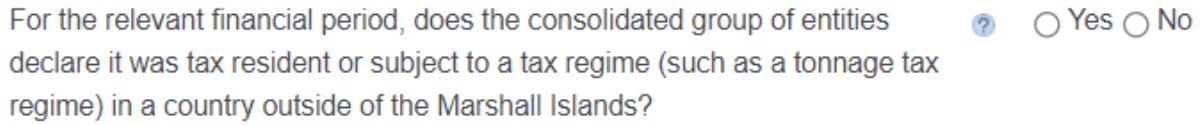

**Step 2.4:** If "No," the Parent Entity must be categorized by selecting one of the below. The Parent Entity will then automatically populate to that category in the list of entities in Step 2.5.

> Note - If the parent entity does not fall under one of the categories, the parent and all subsidiaries will need to file individual ESR Reports through the Individual Report portal.

> Please select the activity of Parent Entity  $\bullet$  O Pure Equity Holding Company O Shipping Business O No income from a relevant activity O No business activity (dormant entity)

**Step 2.5:** Add subsidiary entities to the correct category of either pure equity holding entities, shipping business entities, entities with no relevant activities, or entities with no business activity. It is suggested to save your progress as you go and before hitting "Review/Submit." Review/Submit will take the user to a summary page to review responses before submission.

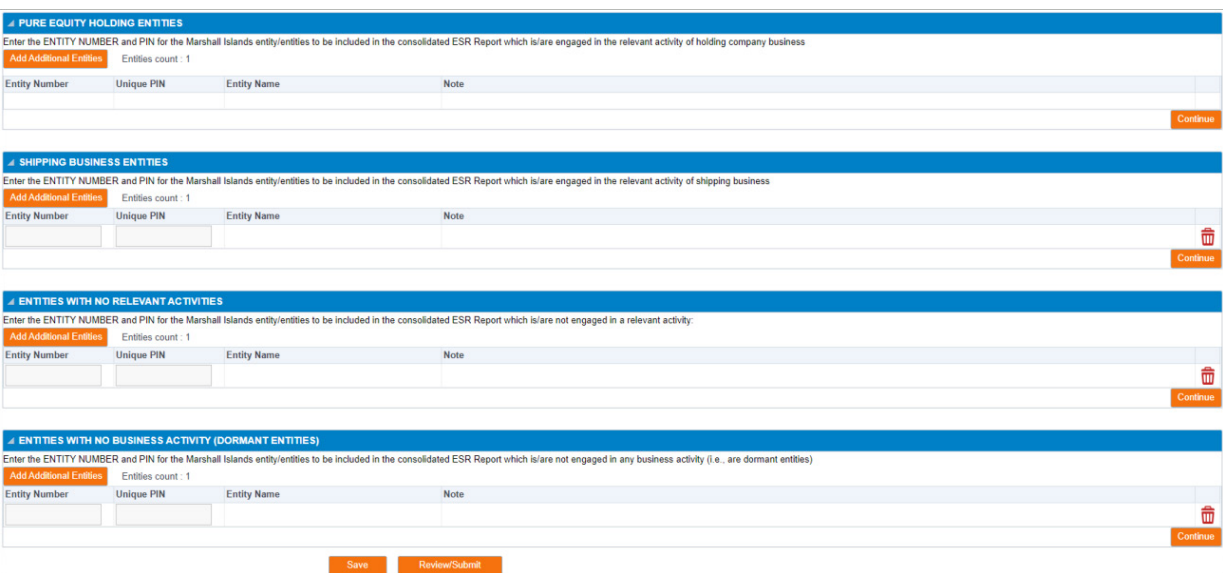

- **Step 2.6:** Select "Continue" for each entity type/group of subsidiaries and complete the prompted questions and financial information.
- **Step 2.7:** Continue to "Review/Submit" page. A red "INCOMPLETE" bar will appear on sections where required information is missing. Use the "Edit" button to complete any missing information or to correct any information as needed.

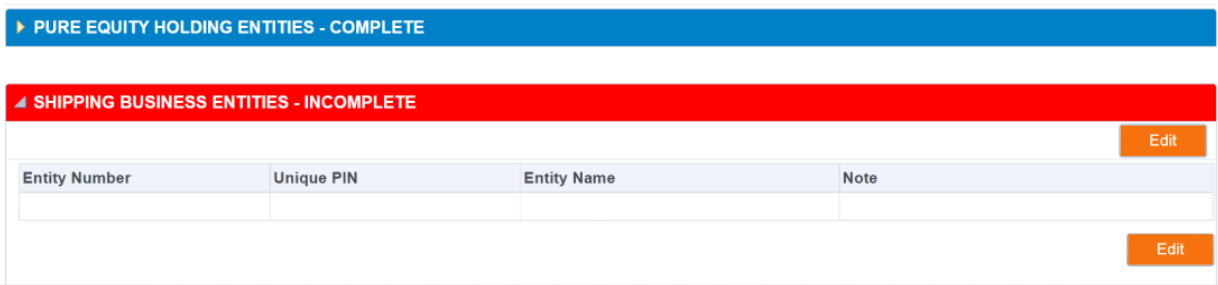

**Step 2.8:** Submit the ESR Consolidated Report. The individual preparing the ESR Consolidated Report must certify that they are authorized to act on behalf of the consolidated group and must provide the following information:

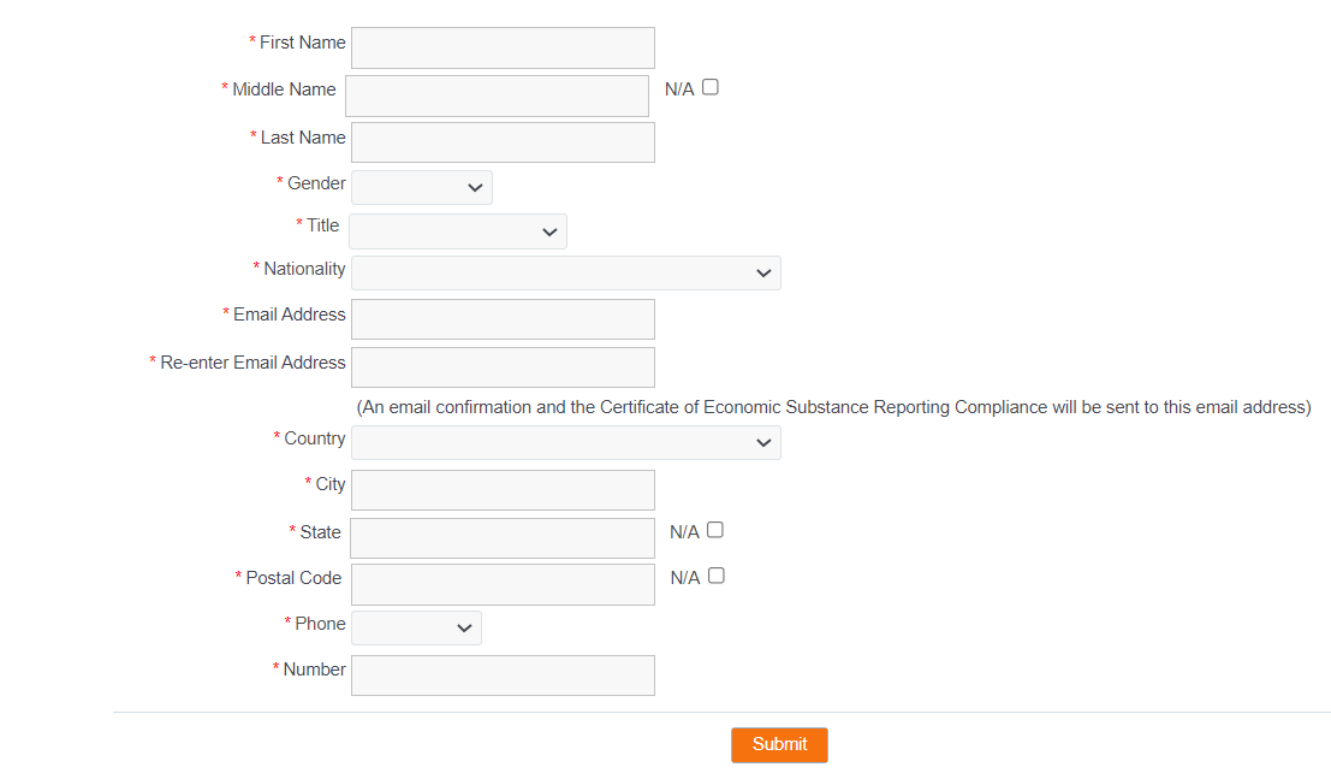

#### **3.0 RETRIEVE SAVED BUT UNSUBMITTED CONSOLIDATED REPORT**

From the portal home page, you may retrieve a saved but unsubmitted report and view the below information after entering the Parent Entity Number and Unique PIN.

#### **4.0 RETRIEVE OR VOID A SUBMITTED CONSOLIDATED REPORT**

From the portal home page, you may retrieve a submitted report and view the below information for each subsidiary after entering the Parent Entity Number and Unique PIN.

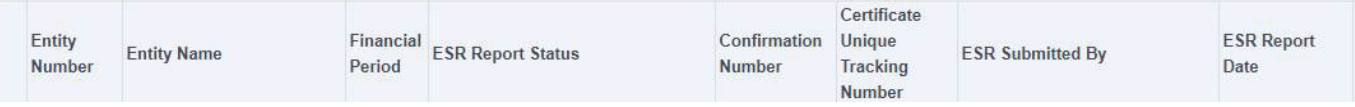

Currently, voiding a Consolidated ESR Report may only be done by contacting corpESR@register-iri.com. The Consolidated ESR Report can be voided only after it has been processed by the Registrar of Corporations.

# **5.0 RECEIPT AND VERIFICATION OF A CERTIFICATE OF ECONOMIC SUBSTANCE REPORTING COMPLIANCE (CESRC)**

A CESRC will be sent to the email address of the individual submitting the ESR Report once due diligence has been completed. Additionally, an electronic copy of the CESRC will be available on the portal through the retrieve submitted consolidated report function.

A CESRC may be verified at https://resources.register-iri.com/ESRVerify/esr/Search by entering the unique tracking number found on the CESRC itself, through the retrieve submitted consolidated report function, or by scanning the Quick Response Code found on the CESRC:

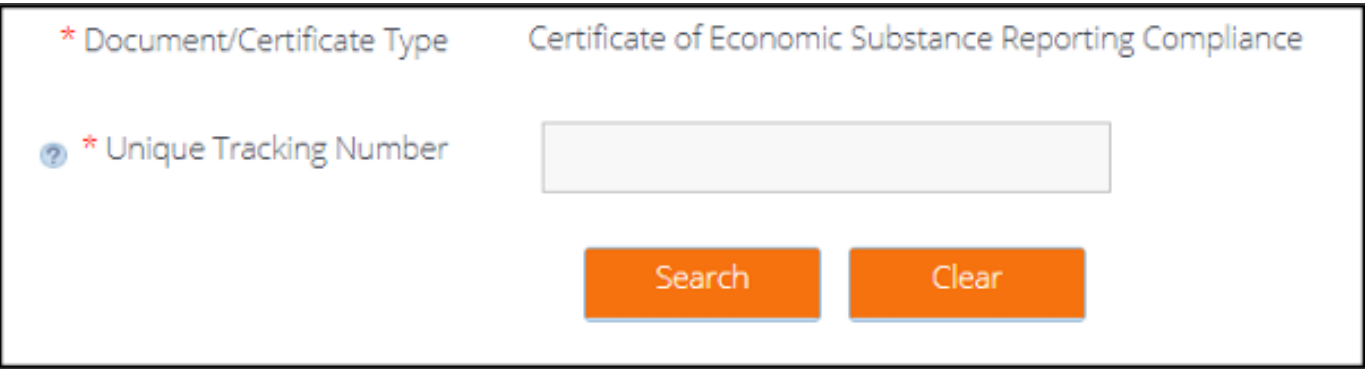